# SOLOSHOT edit

SOLOSHOTedit は、録画した動画の中からハイライトシーンを自動的に抽 出し、ベストクリップの編集、結合、シェアができる使いやすいデスクトップ 向け無料編集ソフトウェアです。

 $\overline{2}$ 

 $\overline{2}$ 

 $\overline{2}$ 

# ユーザーマニュアル

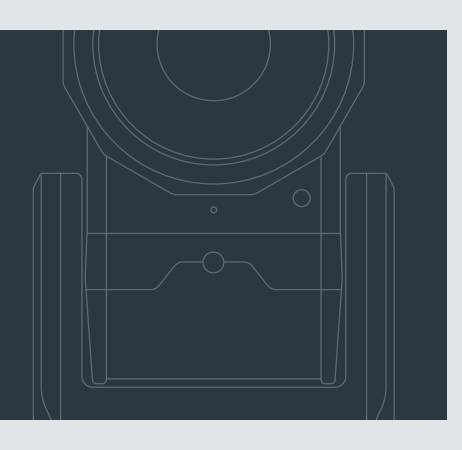

#### $\bigcirc$ 目次

#### **Getting Started** はじめに

Installing on Windows Windows にインストールする

Installing on Mac Mac にインストールする

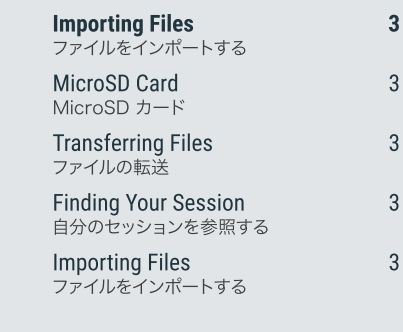

 $\overline{3}$ 

 $\overline{3}$ 

 $\overline{3}$ 

 $\overline{3}$ 

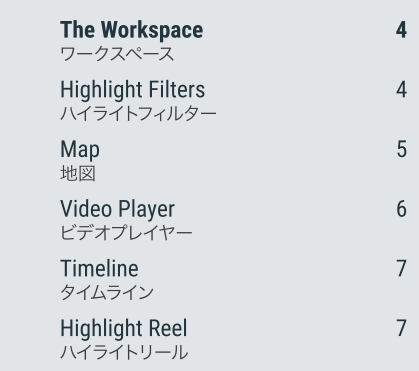

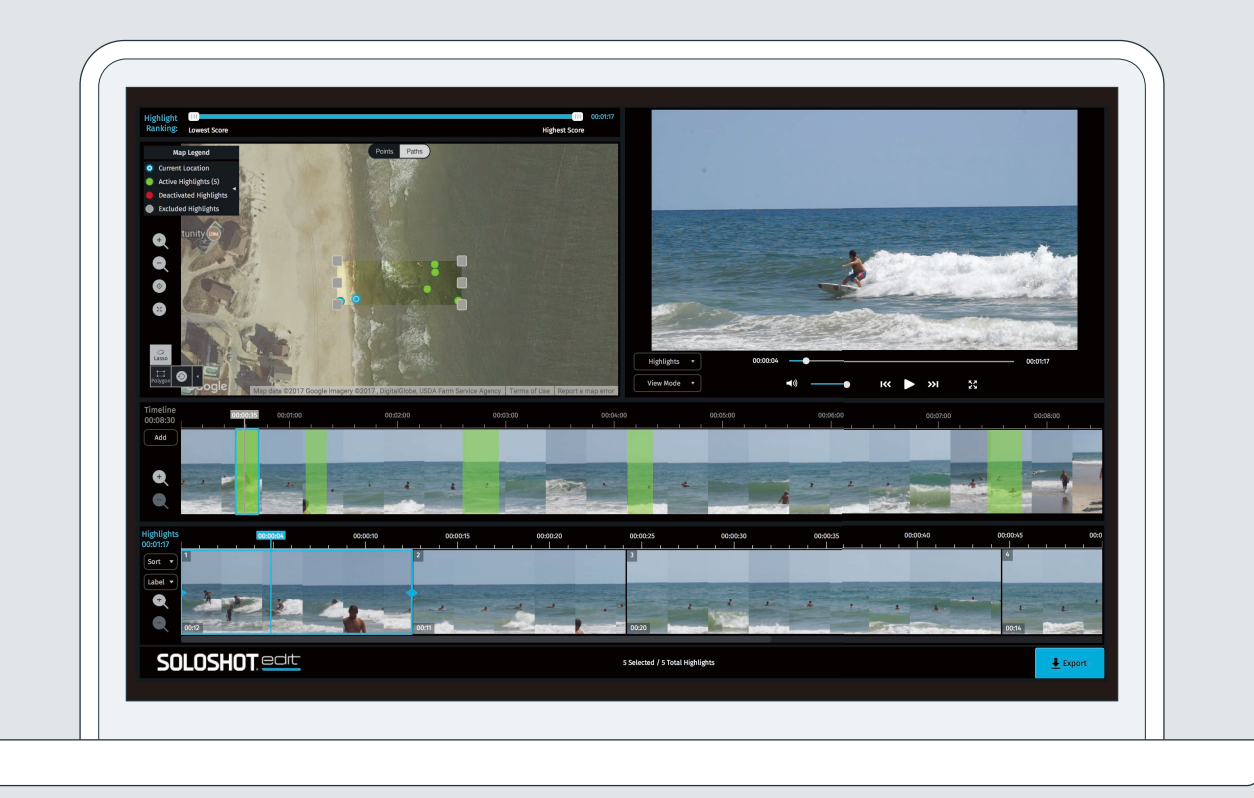

# $\left( \bullet \right)$

## Getting Started (はじめに)

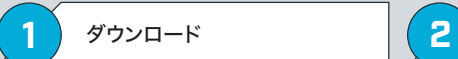

soloshot-japan.jpにアクセスします。 上部ナビゲーションバーの「アプリ」 をクリックし、次に Windows または Mac 用のソフトウェアをダウンロード します。

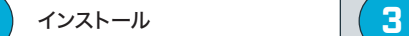

下記のインストール方法を参照してく ださい

### ログイン

**!**

きます。

ウェブ、iOS または Android アプリで 作成したアカウント情報と同じ情報で ログインします。 アカウントがない場合 は、app.soloshot.com でアカウン トを作成してください。

Mac Gatekeeper によりアプリを起動

Finder で、SOLOSHOTedit アイコン を右クリックまたは Control キー + ク リックして、「開く」を選択しアプリを開

できない可能性があります。

重要

## Mac 用のインストール

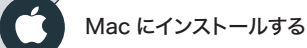

ダウンロード先から .dmg ファイルを開 きます。 画面の指示に従いアプリケーションをイ ンストールします。 SOLOSHOTedit を Launchpad また はアプリケーションのフォルダーから起 動します。

#### 最小システム要件

・ Mac OS X v10.11.1 以降 • Intel® 1.6 GHz Core M 以降プロ セッサー (4 MB キャッシュ , 最大

- ・ メモリタイプ 容量 4GB 1,600 MHz 2.4GHz)
- DDR3 RAM
- ・ Intel HD Graphic 6000 ・ インストール時 最低 200MB の
- ・ 共有とソフトウェアのアップデートに HDD 容量
- はインターネット接続が必要
- ・ 1400x900 画面解像度

# Windows 用のインストール

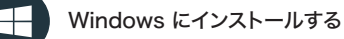

ダウンロードされた .exe ファイルを開 きます。 画面の指示に従いアプリケーションを インストールします。 DirectXとMicrosoft再頒布可能パッ ケージをインストールします。 Microsoft 再頒布可能パッケージは 必要に応じてインストールしてくださ い。 SOLOSHOTedit を起動します。

#### H 最小システム要件

- ・ Windows 7 以降
- Intel® Pentium® Processor G3420 3.2 GHz 以上
- ・ メモリタイプ 容量 4GB 1,600 MHz DDR3 RAM
- ・ Direct X 11 対応内蔵ビデオカード
- ・ HDD 容量インストール時最低
- 200MB 以上
- ・ Windows 互換サウンドカード 共有とソフトウェアのアップデートに
- ・ はインターネット接続が必要
- ・ 1400 x 900 の画面解像度

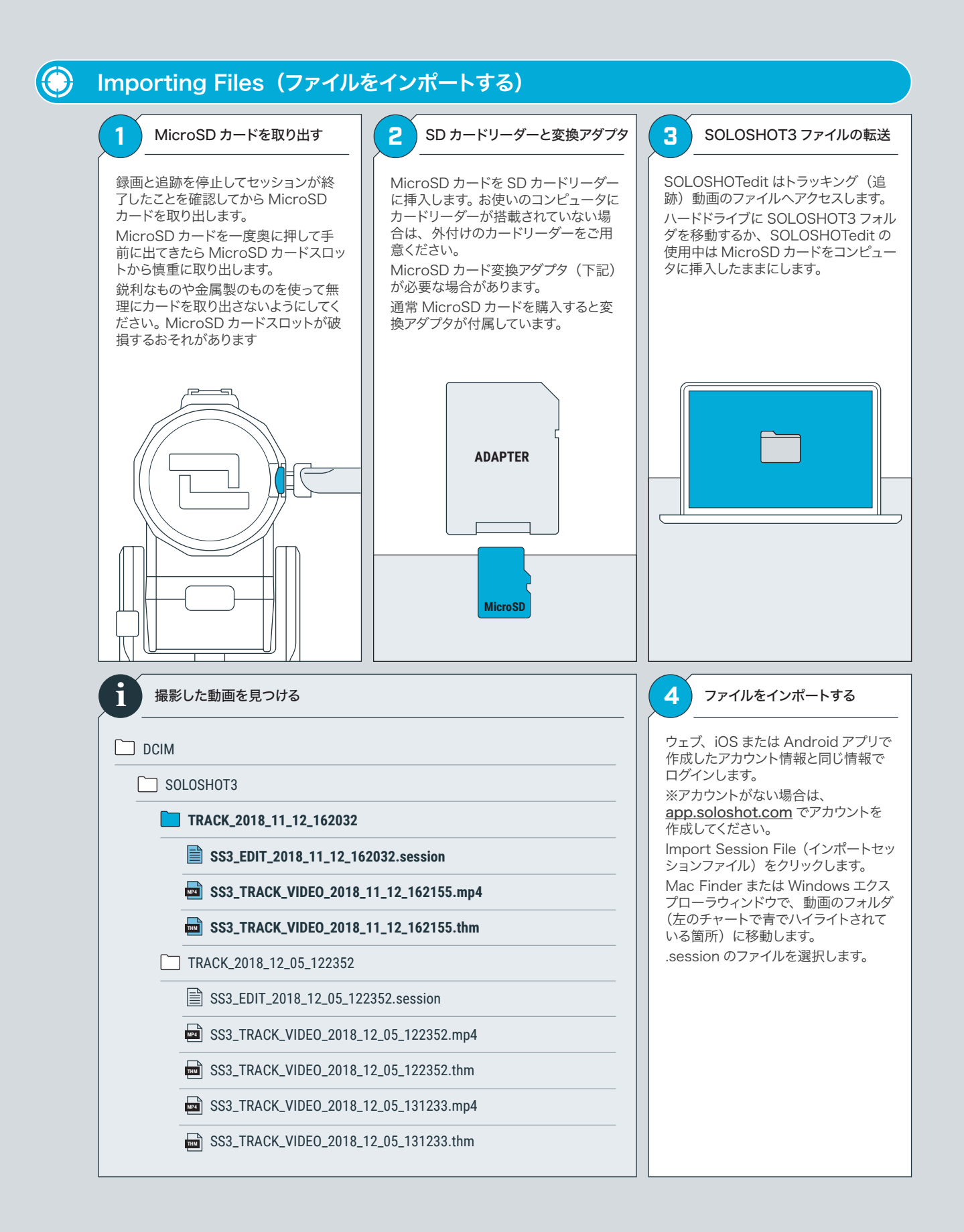

#### $\bigcirc$ The Work Space (ワークスペース)

SOLOSHOTedit は主に6つのセクションから成り立っています。

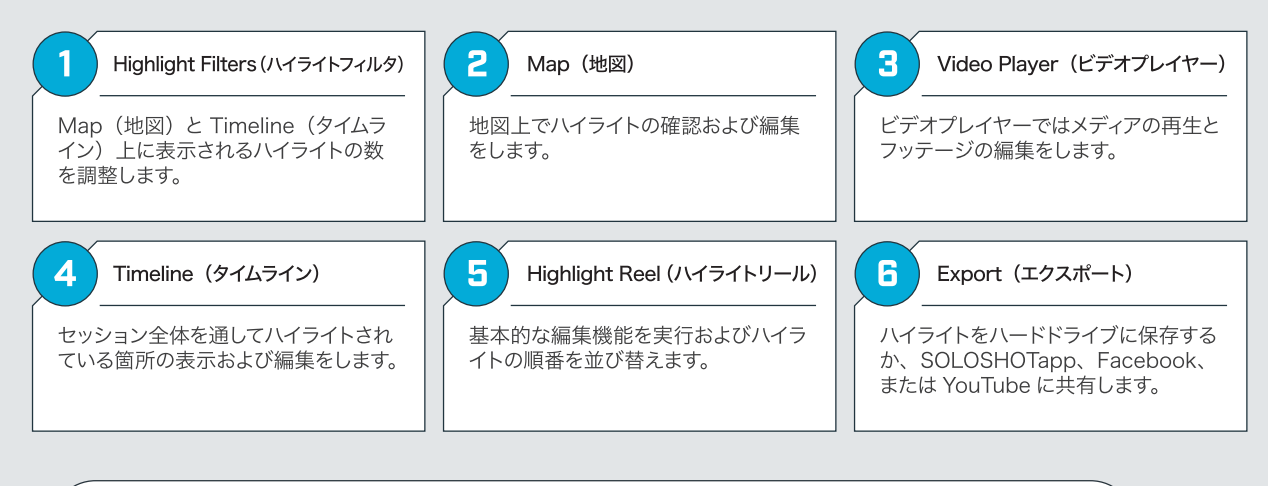

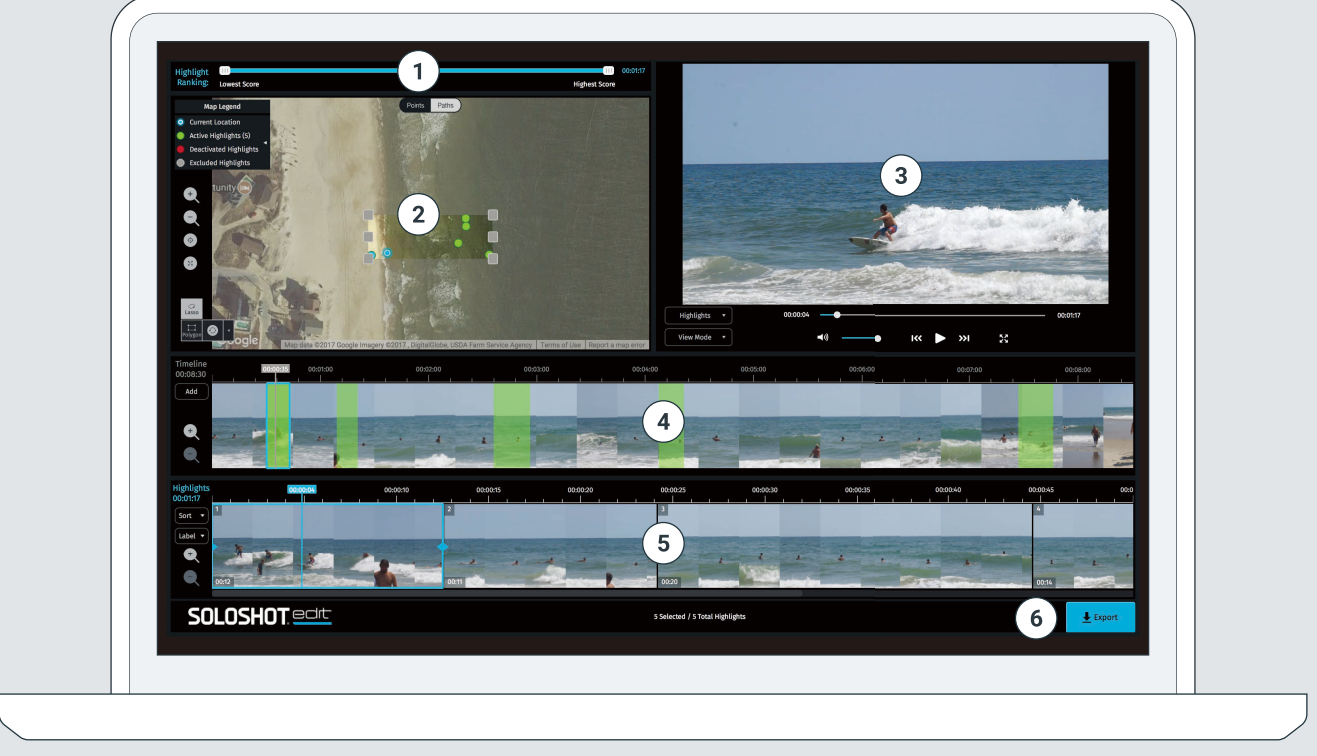

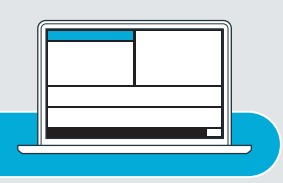

#### $\bigcirc$ Highlight Filter (ハイライトフィルタ)

ハイライトフィルタは表示するハイライトシーンの数を調整します。アルゴリズムに点数付けを用いてハイライトを抽出、分類します。 フィルタは最高点、最低点間をマウスでスライドさせ表示するハイライトの数を調整します。

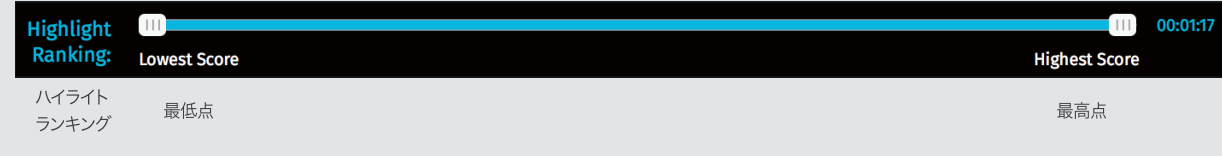

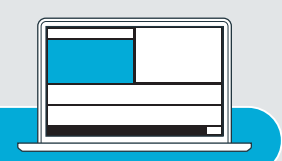

## (3) Map (地図)

地図は撮影したセッションのエリアを空中写真で表示し、アクション(撮影)の開始地点や撮影全体を通してタグ(被写体)の移動軌 跡を確認できます。使いやすいツールであなたのお気に入りのハイライトを一つまたは複数選ぶことができます。

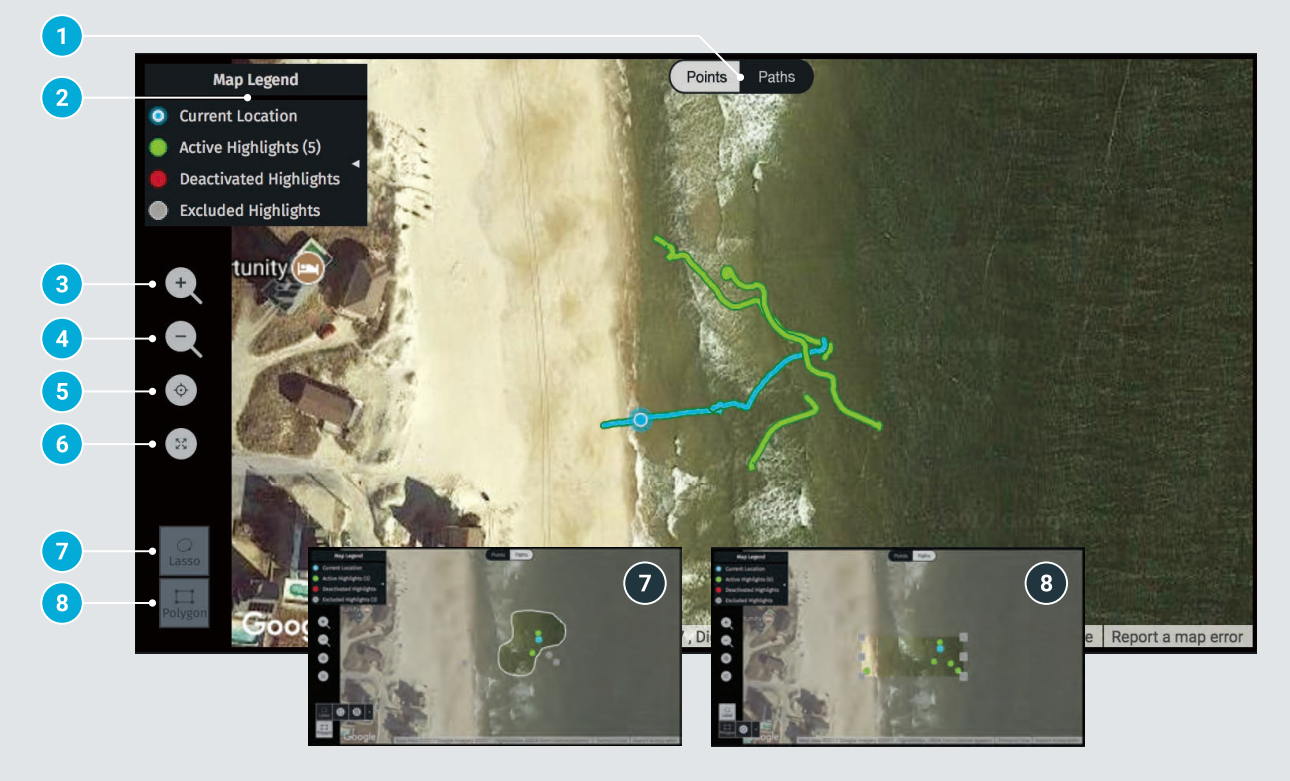

- 1. POINTS/PATHS (ポイント/軌跡) Points (ポイント) ハイライトの開始地点を表示 Paths (軌跡 上記の例をご覧ください) ハイライト全体を通して、タグ(被写体)の移動軌跡を表示
- 2. MAP LEGEND (マップレジェンド) Current Location (現在位置) 動画撮影中の正確なタグの位置を表示します。 Active (アクティブ) ハイライトリールに追加されたハイライトを表示します。 Deactivated (非アクティブ) ハイライトリールから除外したハイライトを表示します。 Excluded (除外) ラッソ (囲み選択) やポリゴン (多角形選択) のツールで選択された トを表示します。
- 3. ZOOM IN (ズームイン)
- 4. ZOOM OUT (ズームアウト)
- 5. RE-CENTER (リセンター) 地図を初期位置にセンタリングします。
- 6. FULL SCREEN MAP (全画面表示マップ)

7. LASSO TOOL (ラッソ (囲み選択) ツール) マップ上のロケーションに基づき、図形を自由に描きハイライト を選択、抽出します。作成した図形は地図上で移動できます。 a ラッソ (囲み選択) を加える b ラッソ (囲み選択) を削除

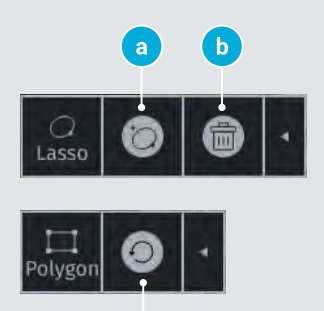

່ເ

8. POLYGON TOOL (ポリゴン (多角形選択) ツール) ロケーションに基づきハイライトを選択、抽出します。ポリゴン(多<br>角形) 上の折れ点はドラッグすることができ、 より広い/より狭 いエリアを捉えることができます。作成した図形は地図上で移動 させることができます。

c. Reset Polygon (ポリゴン (多角形選択) のリセット) 6点をデフォルト (最初)の位置に戻します。

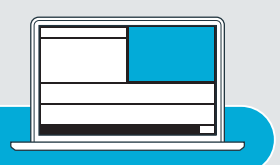

# (3) Video Player (ビデオプレイヤー)

メディアの再生や目で直接確認しながらフッテージの編集ができます。

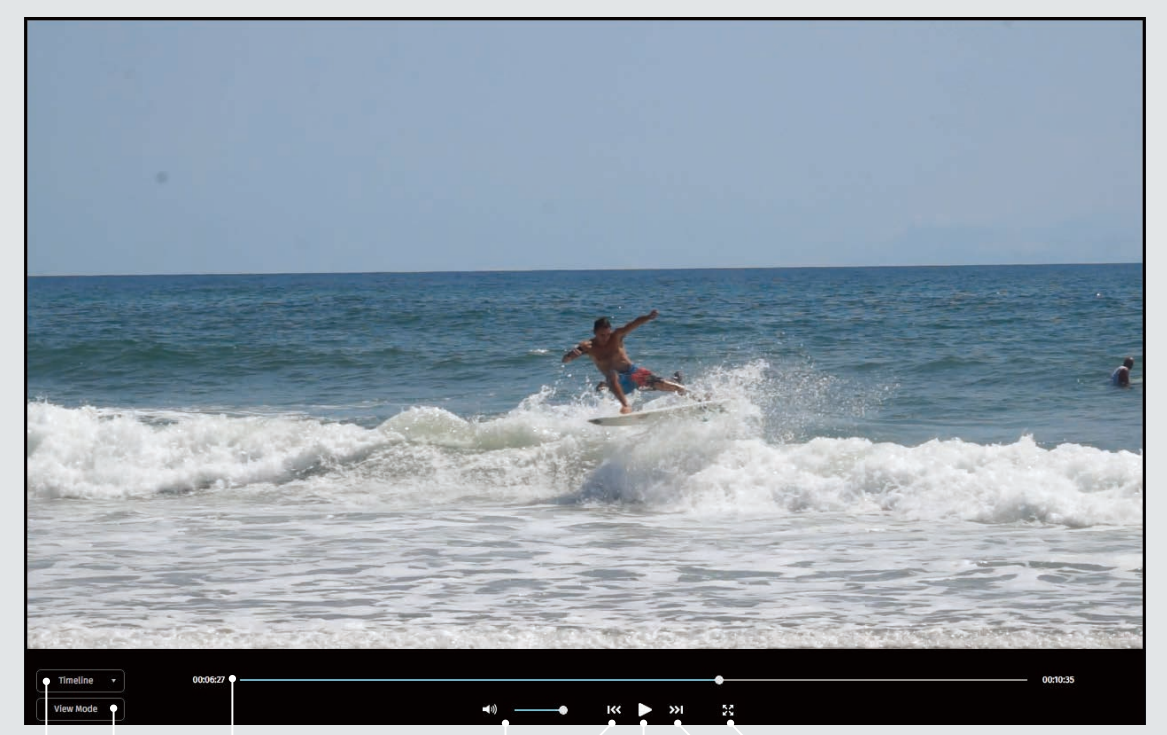

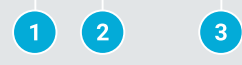

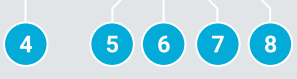

1. HIGHLIGHTS/TIMELINE MODE (ハイライト/タイムラインモード)

a. Timeline (タイムライン) セッションを最初から最後まで再生します。

b. Highlights (ハイライト) ハイライトリールのみ再生します。

2. VIEW/EDIT MODE (見る/編集モード)

View Mode (見る) ハイライトリールを最初から最後まで連続再生します。

Edit Mode (編集) 各ハイライトが終わると一時停止します。

- 3. SCRUBBER (シークバー)
- 4. AUDIO (オーディオ)
- 5. JUMP TO PREVIOUS HIGHLIGHT (一個前のハイライトに飛ぶ)
- 6. PLAY/PAUSE (再生/一時停止)
- 7. JUMP TO NEXT HIGHLIGHT (一個後のハイライトに飛ぶ)
- 8. FULL SCREEN VIDEO PLAYER (全画面表示ビデオプレイヤー)

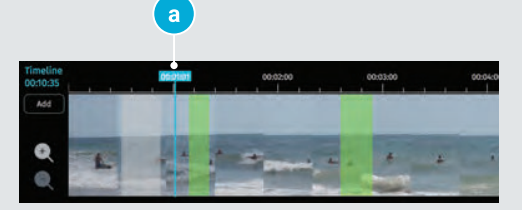

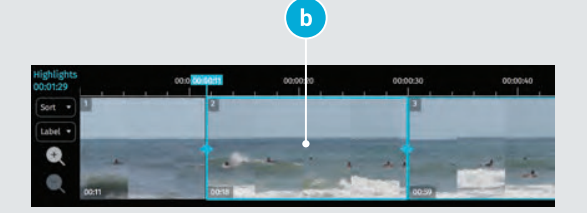

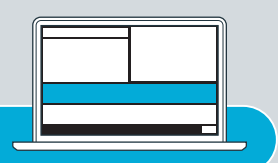

#### Timeline(タイムライン)

 $\bigcirc$ 

 $\bigcirc$ 

セッションの最初から最後まですばやくスクラブできます。検出されたハイライトシーンは緑色でマーキングされますが、カスタムハイ ライトをハイライトリールに追加することもできます

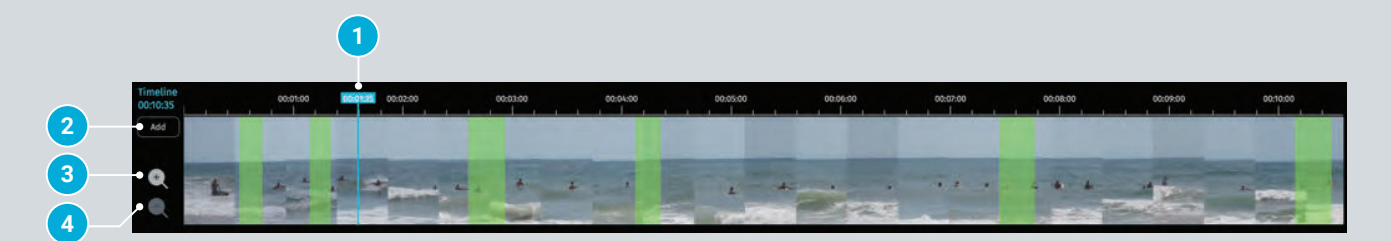

- 1. SCRUBBER (シークバー) シークバーをスライドさせ探しているアクションシーンまで素早く移動でき ます。
- 2. ADD HIGHLIGHT (ハイライトの追加) 「Add(追加)」をクリックしてから、タイムライン上に既にあるハイライト 箇所以外の部分をクリックします。追加した後にハイライトのサイズを変更 できます。 (下記参照)
- 3. ZOOM IN (ズームイン)
- 4. ZOOM OUT (ズームアウト)

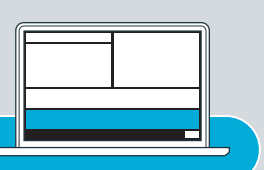

## Highlight Reel (ハイライトリール)

お気に入りのハイライトシーンを選択してください。選択して完成したハイライト動画はあなたのデスクトップにダウンロードするか、 シェアしましょう!

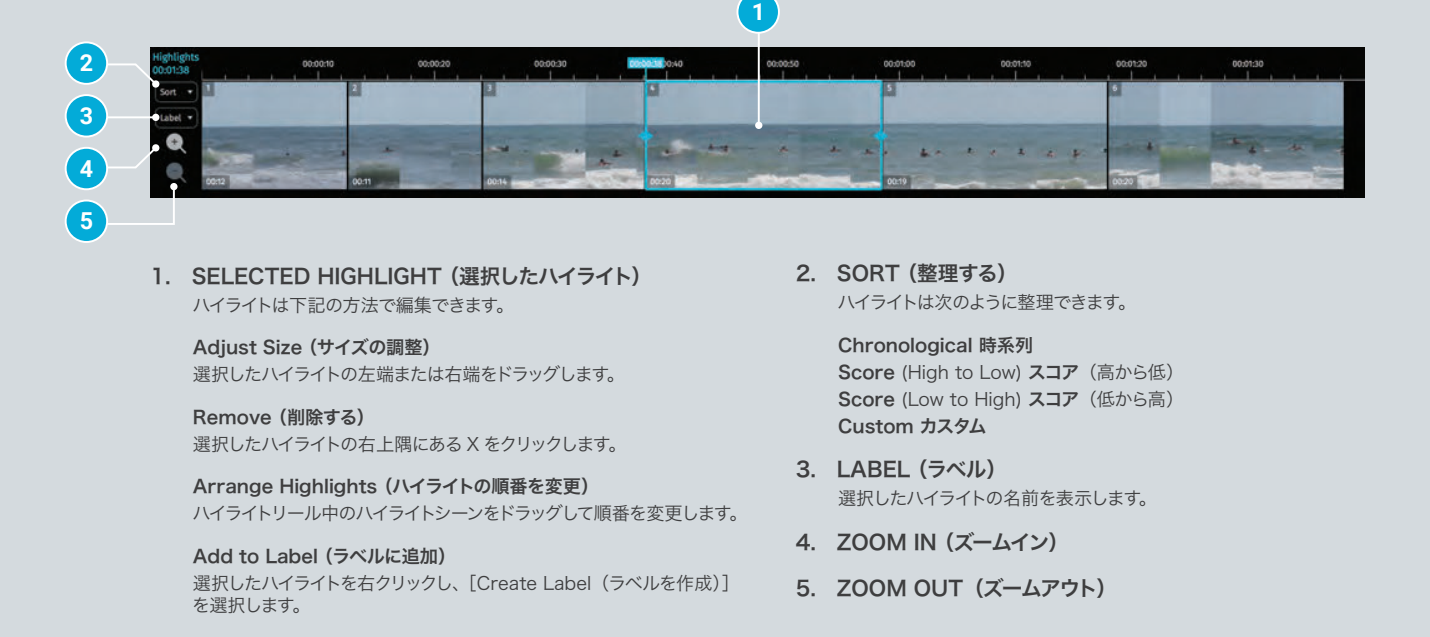

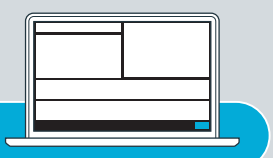

## Manually Selecting Highlights (ハイライトを手動で選択する)

自動的に提案されたハイライトを削除して手動でクリップを選択することができます。

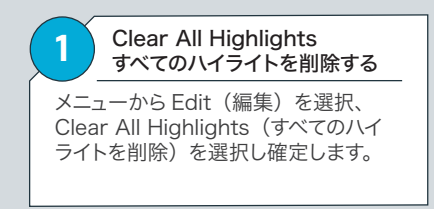

 $\bigcirc$ 

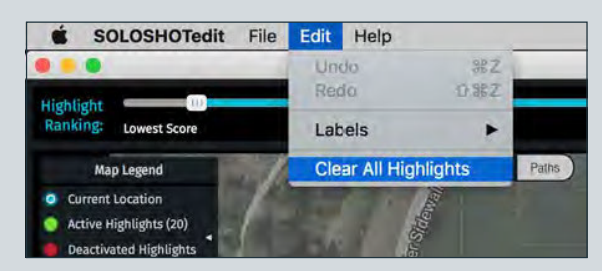

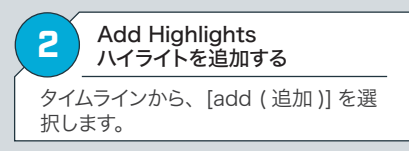

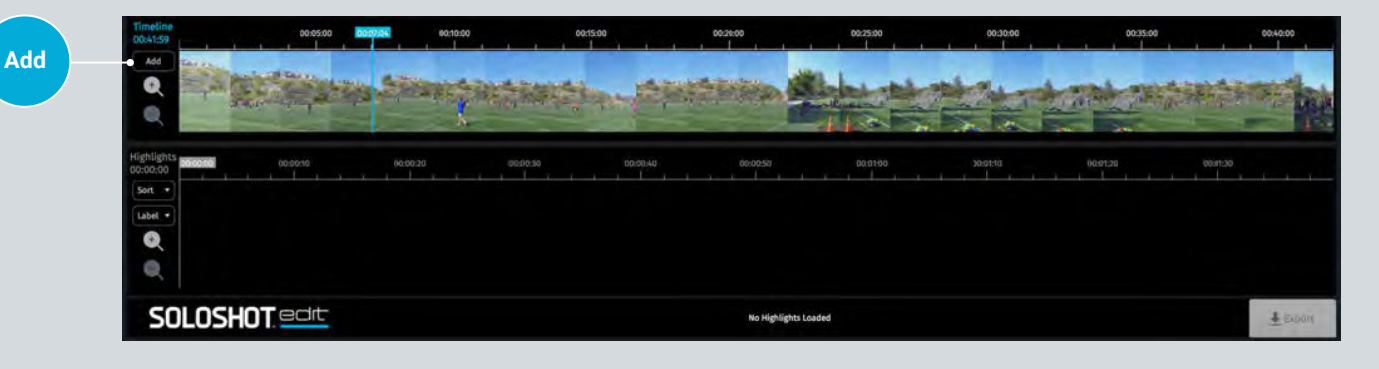

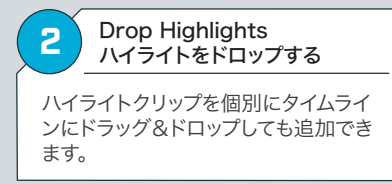

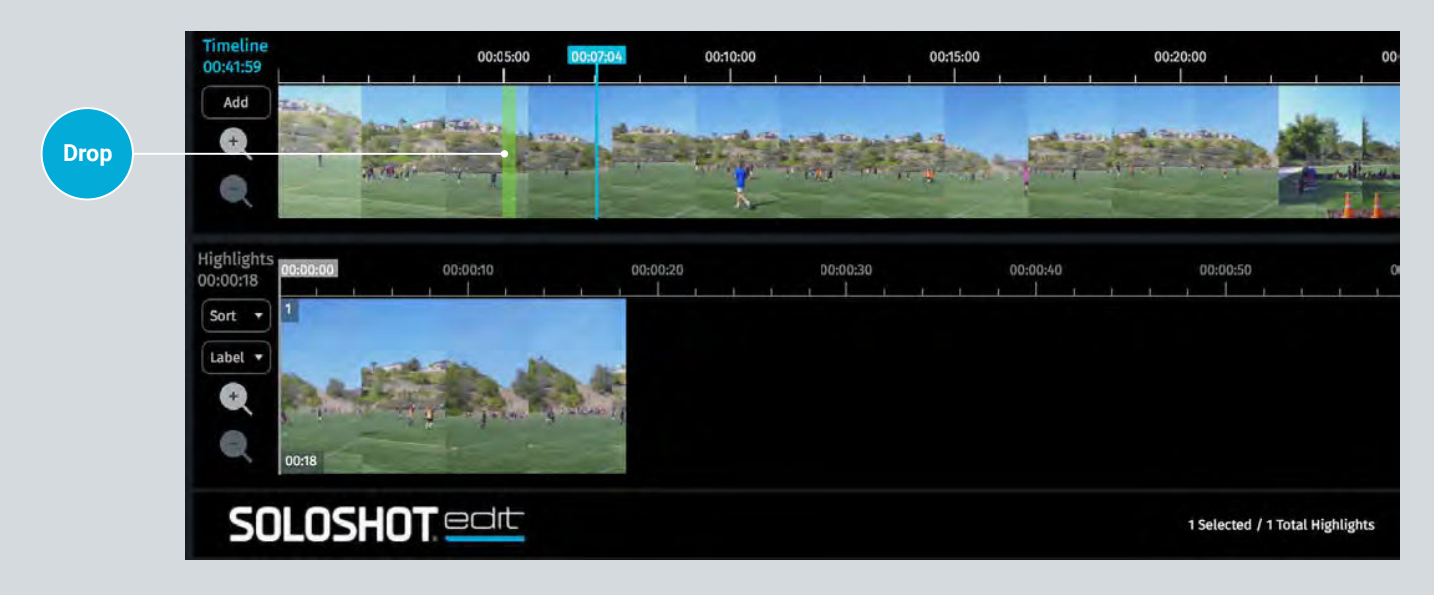

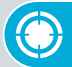

## Manually Selecting Highlights (ハイライトを手動で選択する)

自動的に提案されたハイライトを削除して手動でクリップを選択することができます。

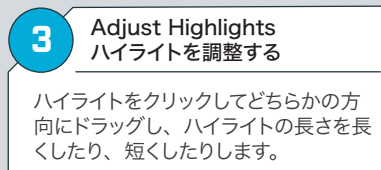

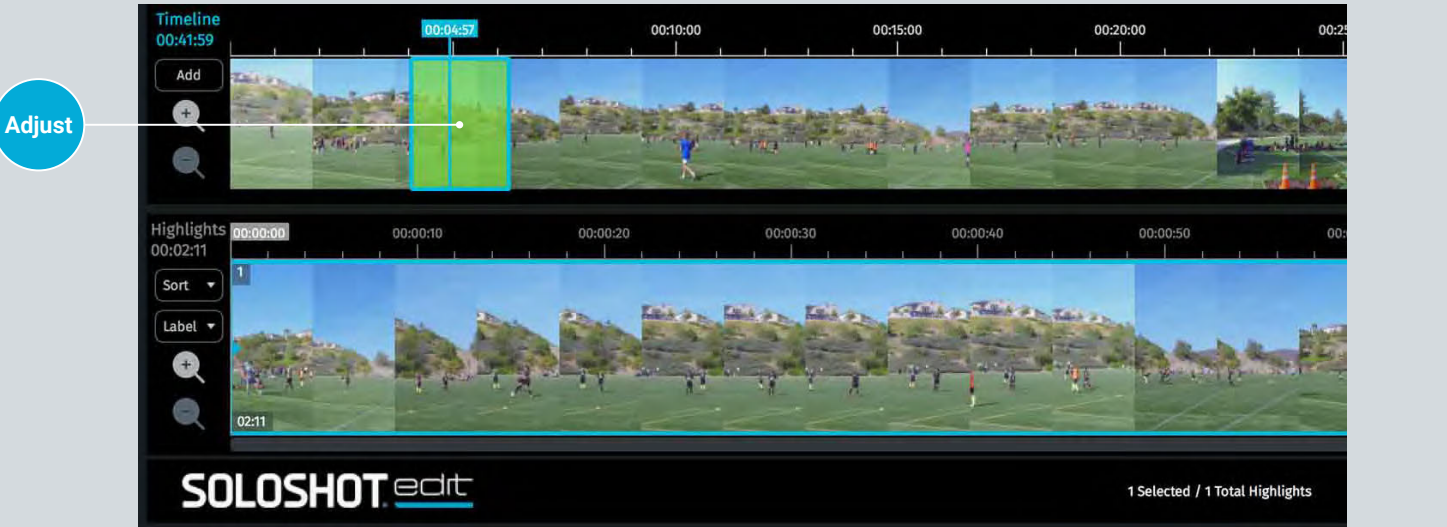

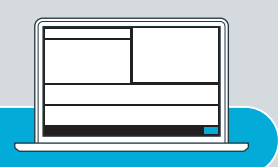

#### Exporting Highlights (ハイライトをエクスポートする)

ハイライトをご自身のコンピュータに保存するか、または SOLOSHOTapp、Facebook、YouTube にアップロードすることができます。

### デスクトップに保存する

 $\bigcirc$ 

Basic Video Info (動画の基本情報) 動画に名前を付けます。

Mute Audio 音(声のミュート) 動画の音声をミュート(消音)にします。

Export Options: (エクスポートのオプション) Highlight Reel (ハイライトリール) ハイライトをまとめて1つの動画ファイルにエクスポートします。

 Individual Highlights (個別のハイライト) ハイライトを個別のファイルにエクスポートします。

Render As: (レンダリング (書き出す)) 画面サイズ(解像度)は 1080p、720p、480p、フレームレー トは 60、30 から選べます。 すべてのビデオは .mp4としてエクス ポートされます。

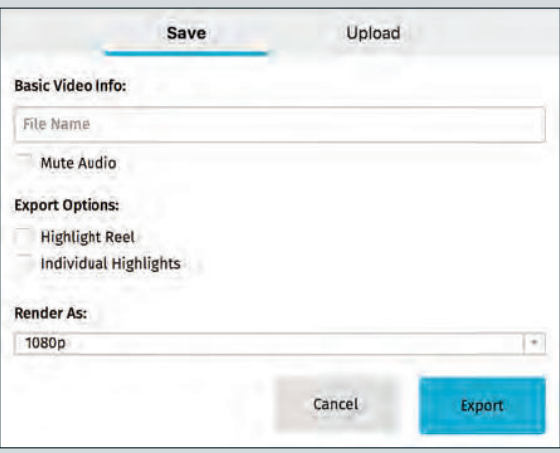

#### SNS にアップロードする

#### Basic Video Info (動画の基本情報) 動画にタイトルと説明をつけます。

Mute Audio 音(声のミュート) 動画の音声をミュート(消音)にします。

Location( ロケーション ):

 ・SOLOSHOT3 によって検出されたロケーションを使う ・ロケーションは表示しない

Render As: (レンダリング (書き出す)) 画面サイズ(解像度)は1080p、720p、480pから選びます。

#### Upload to: アップロードする

SOLOSHOTapp, Facebook, Youtube から一個もしくは 複数選択します。

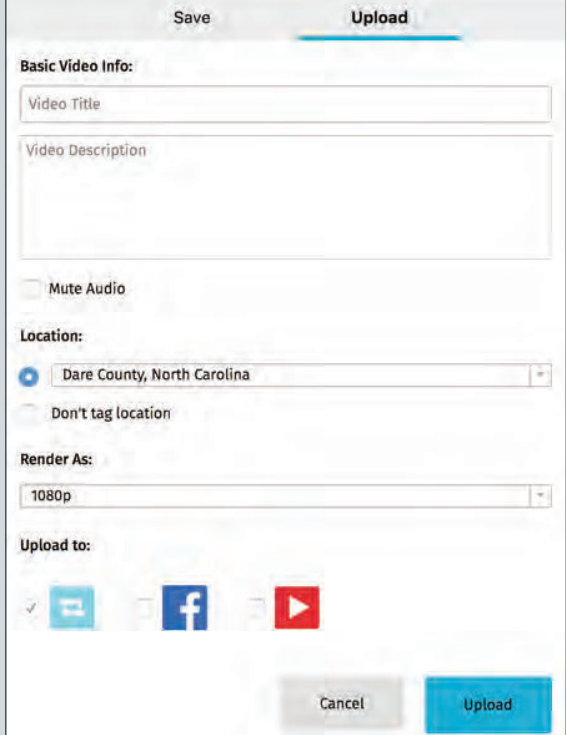